## **Редактирование и внесение информации об индивидуальных достижениях в АИС «Е-услуги. Образование»**

Для того, чтобы внести информацию об индивидуальных достижениях в целом по организации необходимо выполнить следующие действия:

1) Зайдите в раздел «Справочники» (рис.1);

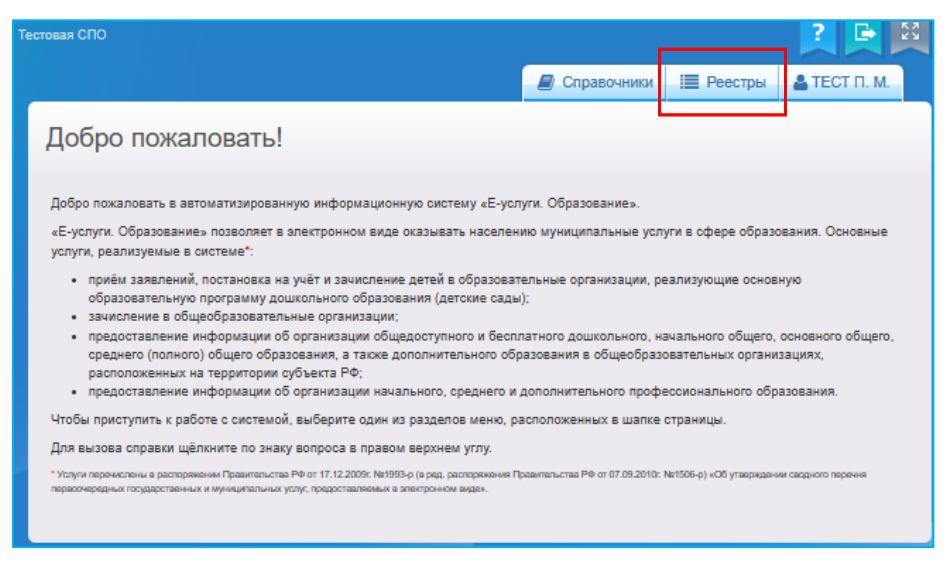

Рис. 1

2) выберите справочник «Индивидуальные достижения» (рис. 2);

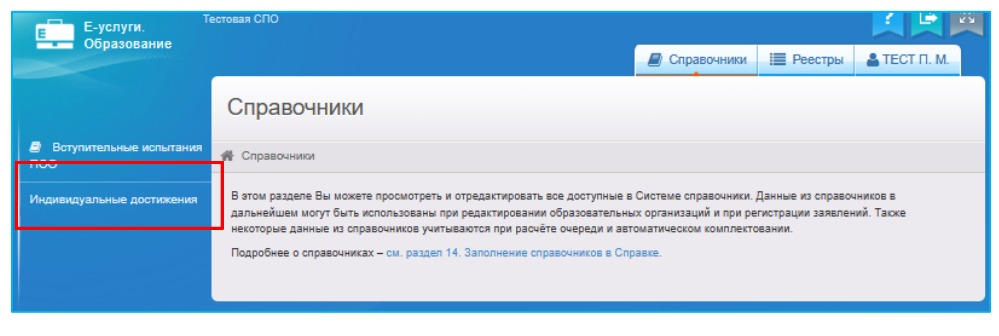

Рис. 2

3) в открывшемся окне напротив нужного достижения впишите необходимые баллы в столбец Вес (ПОО) и нажмите кнопку «Сохранить» (рис.3). Порядок учета результатов индивидуальных достижений является устанавливается самостоятельно каждой организацией;

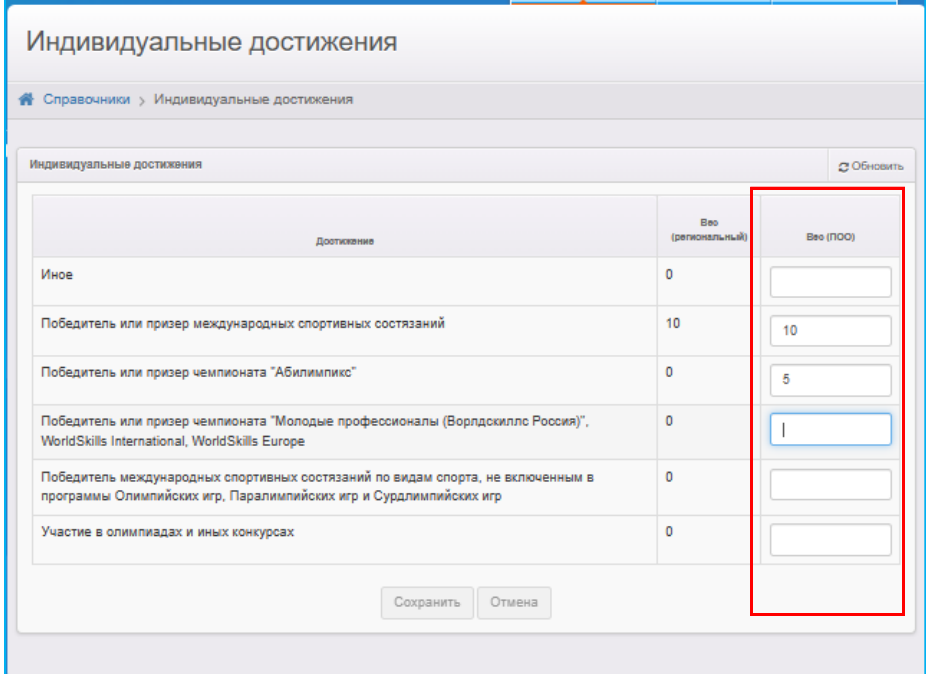

Рис. 3

4) нажмите кнопку «Сохранить» (рис. 3);

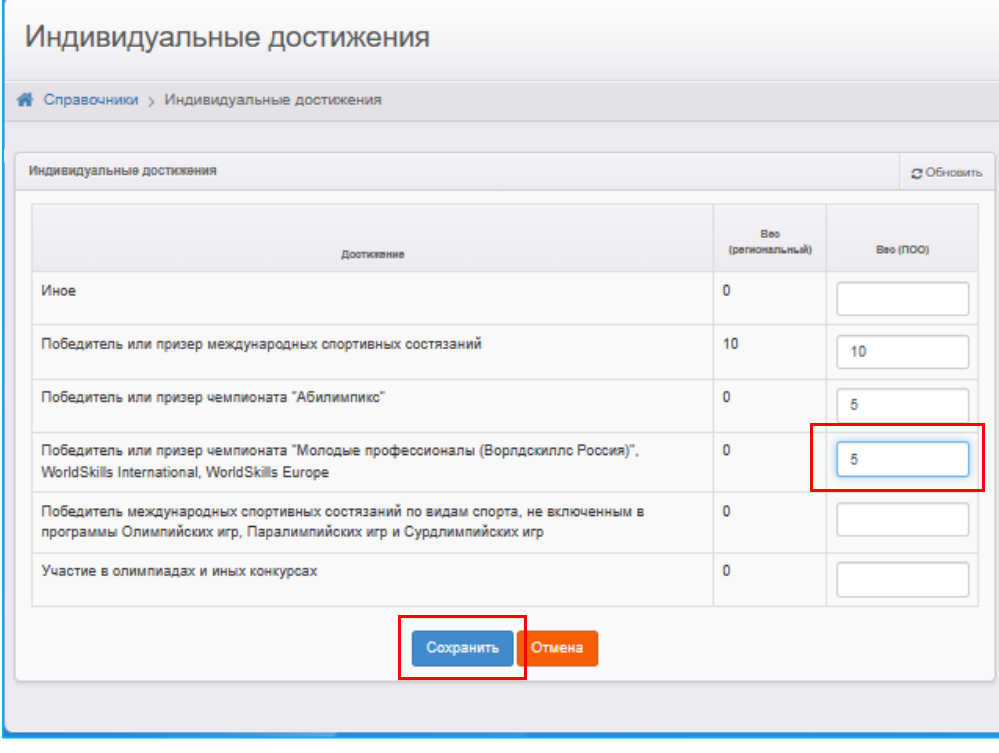

Рис. 4

Теперь баллы за индивидуальные достижения будут зафиксированы для всей организации. Если необходимо к перечню индивидуальных достижений добавить

достижения, не представленные в списке, то нужно обратиться в Центр цифровой трансформации образования.

Для того, чтобы балл индивидуального достижения был учтен и зафиксирован в заявлении необходимо выполнить следующие действия:

1) открыть заявление, нажать «Редактирование» => Индивидуальные достижения (рис.5);

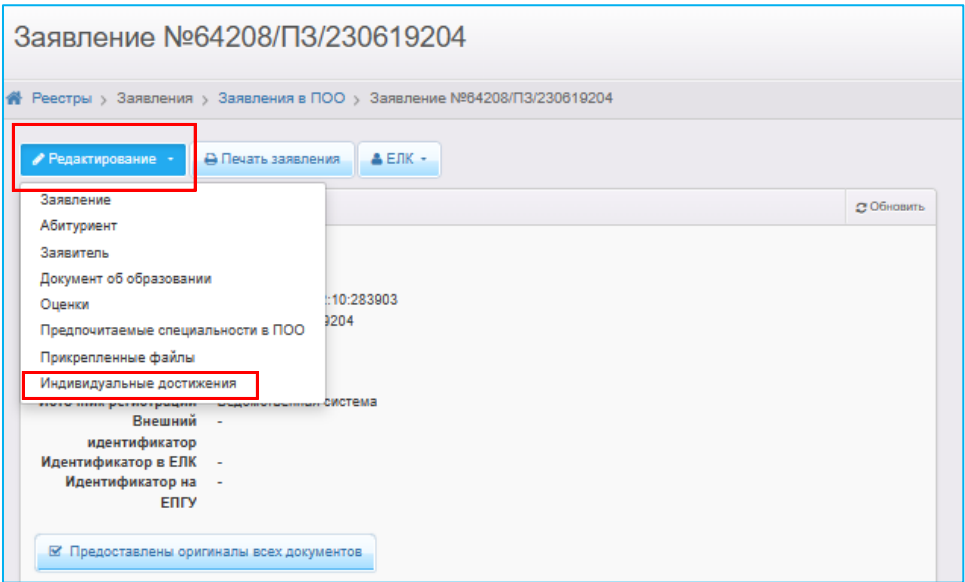

Рис. 5

2) если информация об индивидуальных достижениях не была внесена на этапе регистрации заявления, то внести ее, нажав кнопку «Добавить достижение» (рис.6);

3) после внесения информации об индивидуальных достижениях либо если они уже были внесены, необходимо проверить соответствие вложенных документов, правильность внесения информации и поставить отметку в столбце «Подтверждено». Далее нажать кнопку «Сохранить» (рис. 6).

3

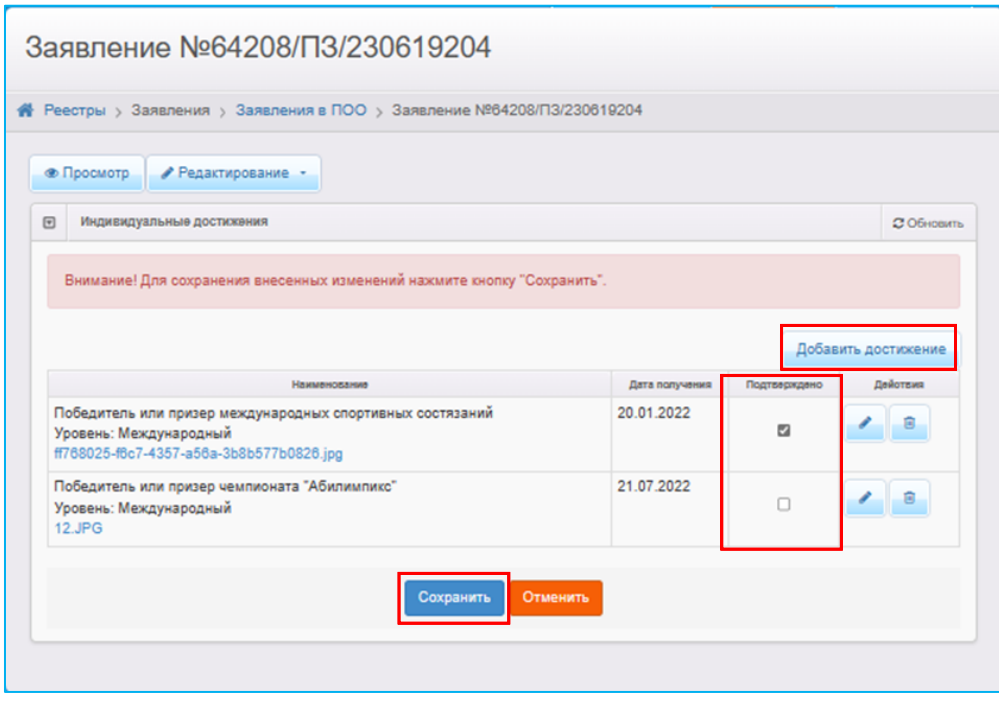

Рис.6

4) проверить реестр «Конкурсные списки». Информация о внесенных баллах за индивидуальные достижения должна отобразиться в соответствующем столбце (рис.7).

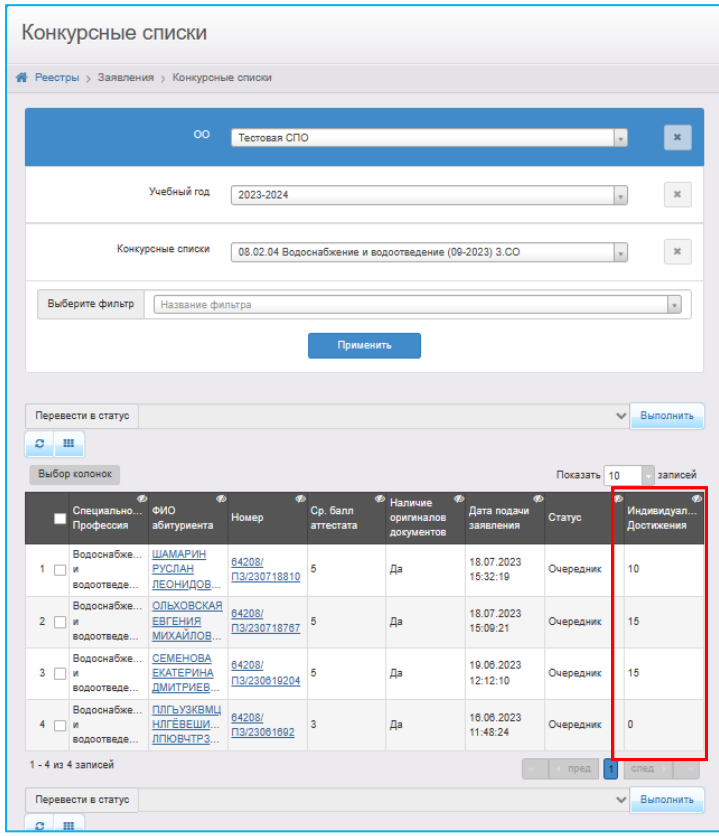

Рис.7